# **Installing Proview on an Windows XP machine**

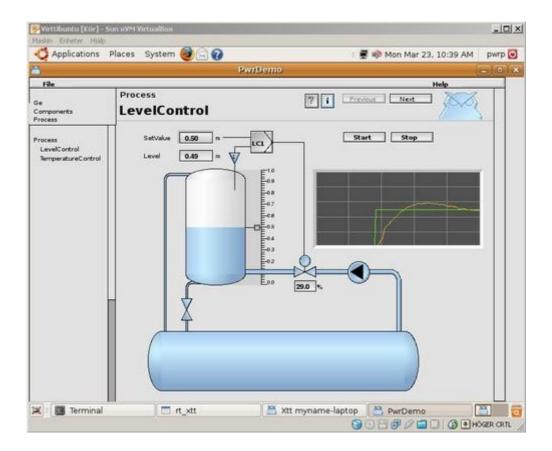

This is a guide for the installation of Proview on an WindowsXP machine using VirtualBox. VirtualBox makes it possible to create virtual computers and allows for installation and running operating systems and other software on the virtual hardware.

The purpose is to give XP users an easy path to explore the functionality of Proview.

The host computer must be reasonably fast and have at least 1GB RAM to run smothly.

To control real world processes Proview must be installed under an operating system running on real hardware, not a virtual computer.

To begin with you have to download VirtualBox and Ubuntu. Get Virtual Box at http://www.virtualbox.org/wiki/Downloads Get Ubuntu 8.10 Desktop Edition at http://www.ubuntu.com/getubuntu/download

# **Table of Contents**

| Installing Proview on an Windows XP machine                                             | 1  |
|-----------------------------------------------------------------------------------------|----|
| 1. Installing VirtualBox                                                                | 3  |
| 2. Create a new virtual machine                                                         | 4  |
| 3. Install Ubuntu 8.10                                                                  | 7  |
| 4. Start up the virtual machine                                                         | 13 |
| 5. Installing Guest Additions                                                           | 14 |
| 6. Create a folder on the host computer for file sharing                                | 19 |
| 7. Mounting the shared folder in Ubuntu                                                 | 22 |
| 8. Download Proview                                                                     | 23 |
| 9. Copy the downloaded files to the Ubuntu desktop                                      | 24 |
| 10. Set up Synaptic for internet access behind a proxy server (Skip if proxy not used.) | 25 |
| 12. Install Proview                                                                     | 27 |
| 13. Installing the demo project                                                         | 32 |
| 14. Log on to the pwrp account                                                          |    |
| 15. Starting the demo project                                                           | 35 |
| 16. Stop the running project.                                                           |    |

# 1. Installing VirtualBox

Just double click the downloaded file and follow the installer instructions.

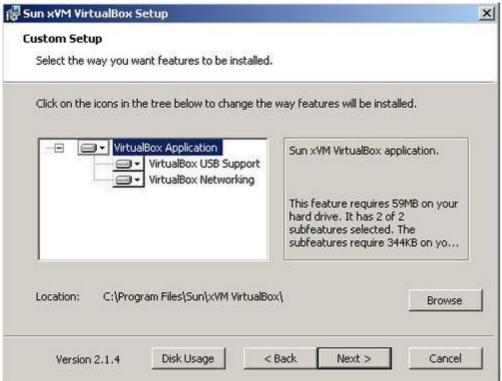

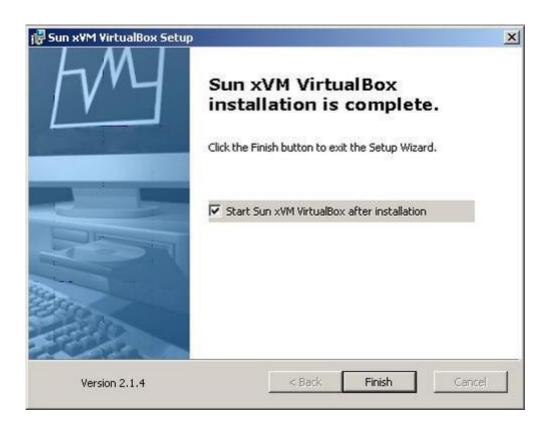

#### 2. Create a new virtual machine

Press New and follow the instructions in the dialog that opens. Select Linux and Ubuntu in the listboxes.

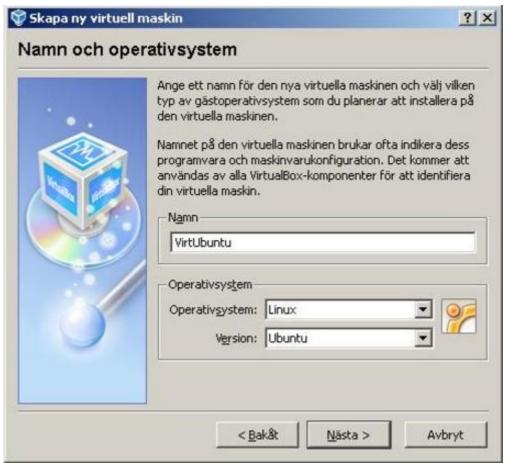

When it comes to creating the virtual disk make sure to select fixed size and at least 15GB.

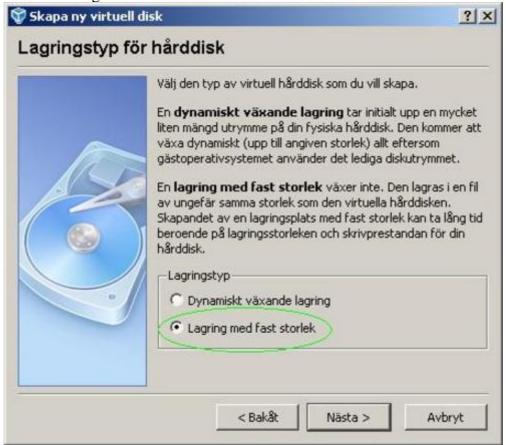

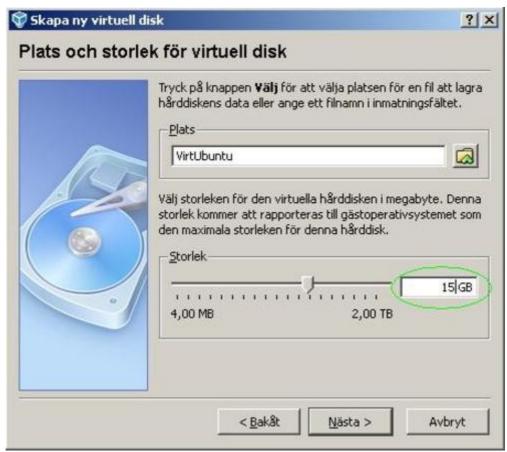

Creating the disk may take some time depending on the hardware.

Select the new disk as Primary master.

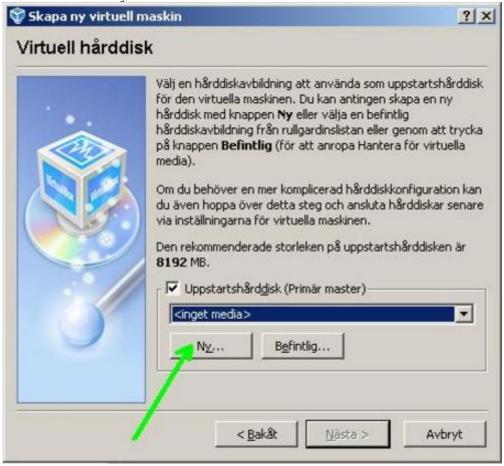

Finish the creation.

Fill in the VirtualBox register form, which may have appeared in one of the steps above.

#### 3. Install Ubuntu 8.10

Mount the downloaded Ubuntu iso image by clicking on CD/DVD-ROM.

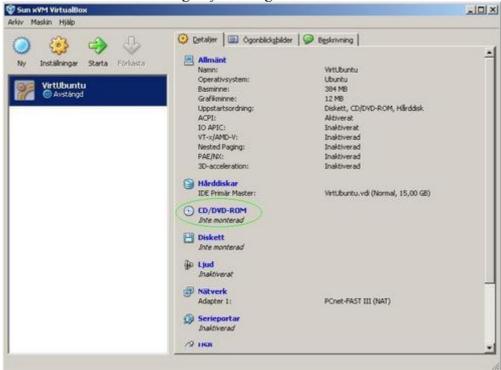

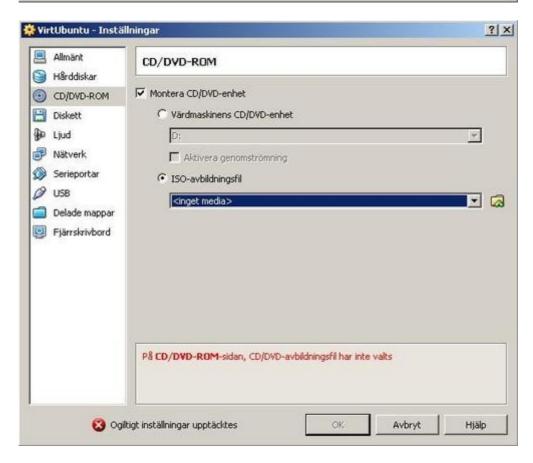

Open the virtual disk management tool and add the Ubuntu iso image file.

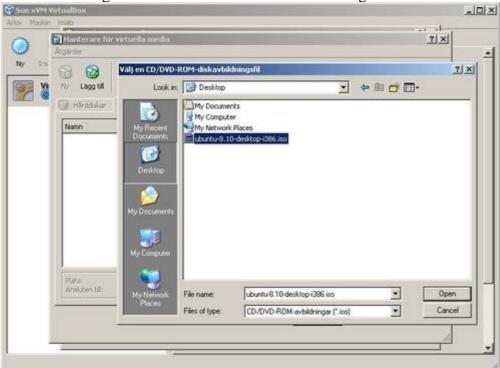

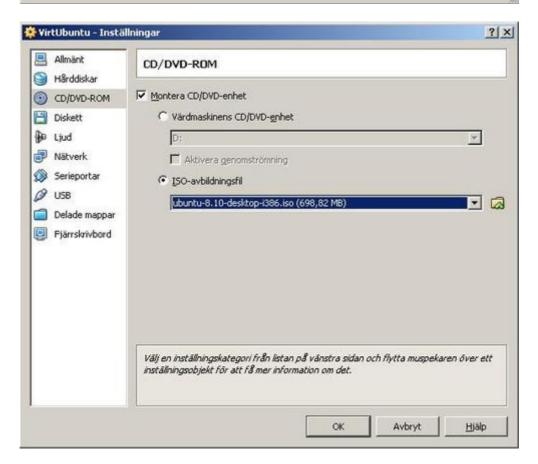

Now it's time to start the virtual machine.

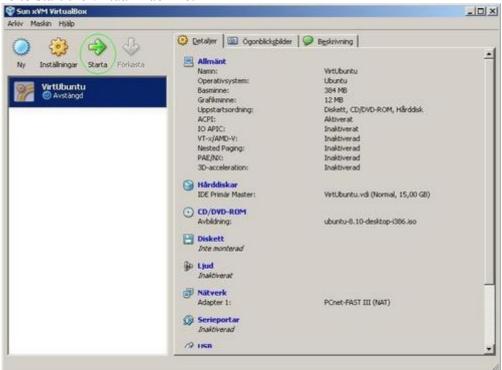

Read the dialog box about the Host key (right Ctrl), then Click Ok. The host key is used to release the mouse pointer when you wants to navigate outside the virtal machine. Click Ok on the other VirtualBox messages.

Select English using the arrow keys + Enter when the virtual machine starts.

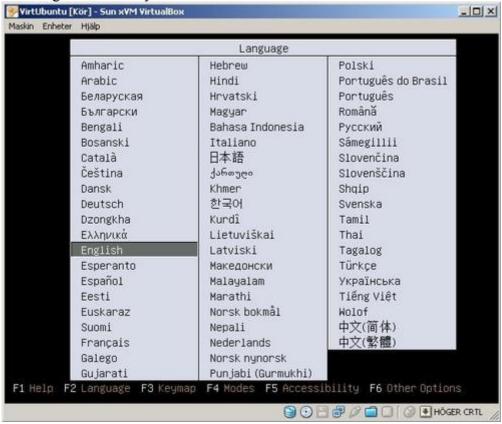

Select Install Ubuntu to start the installation.

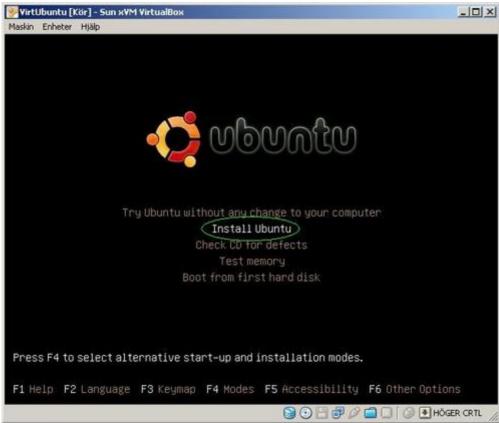

Select English in Step 1 to get correct decimal delimiter settings etc.

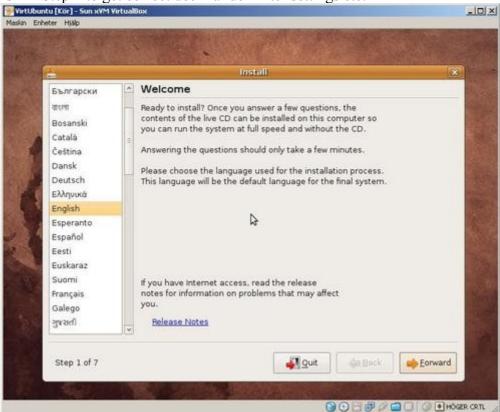

In the next steps, select your timezone and an appropriate keyboard layout.

In Step 4 select "Guided - use entire disk". This means that the installation will use the whole <u>virtual</u> disk.

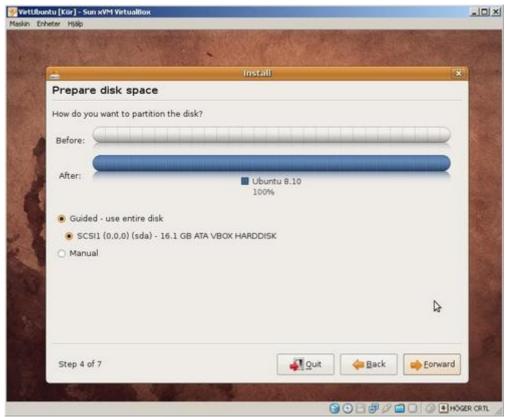

During Step 5 you will create a user account with administrative rights on the virual machine.

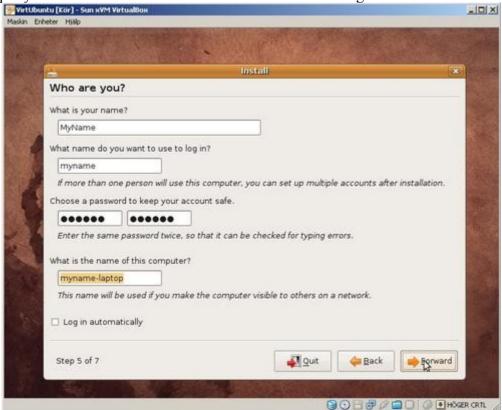

(Note: It's advisable to remeber the username and password entered here.) Check that every thing is ok in the summary before finishing the installation. It might take some time - perhaps a good point to go get some coffe...

When the Ubuntu installation is done, click Restart now.

Unmount the iso image when Ubuntu suggests that, then press Enter.

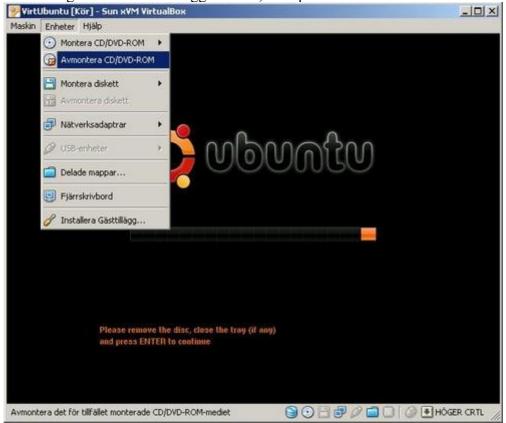

If the unmount fails for some reason, the Ubuntu installer will start again.

If that happens, stop the machine in the VirtualBox window, click the CD/DVD-ROM menu and uncheck the field Mount CD/DVD-unit.

Now Ubuntu should be properly installed on the virtual 15GB harddisk inside the virtual machine.

# 4. Start up the virtual machine

Start up the virtual machine by double clicking on it in the VirtualBox window.

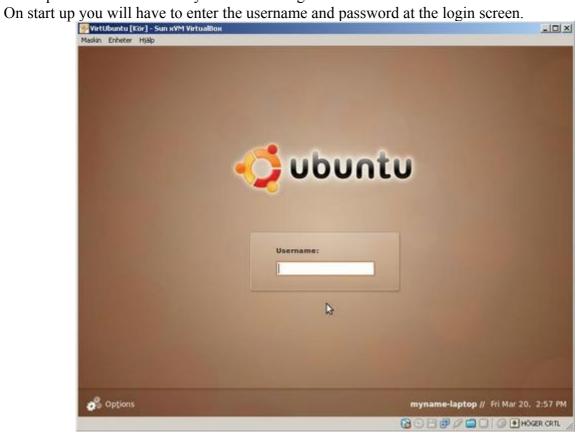

# 5. Installing Guest Additions

To be able to activate folder sharing and easy switching between the host and guest (without pressing the host key) Guest Additions must be installed on the guest. When logged in on the virtual machine (the guest) press the host key (right Ctrl), then click Devices->Install Guest Additions.

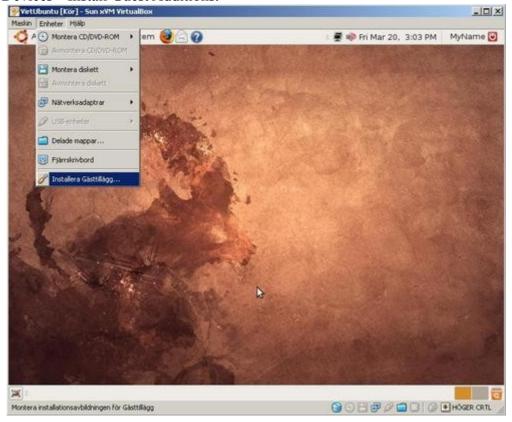

Click Cancel in the appearing dialog.

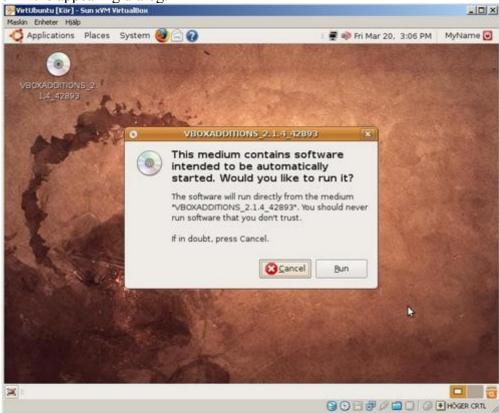

The installation must be done from a terminal window (Applications->Accessories->Terminal).

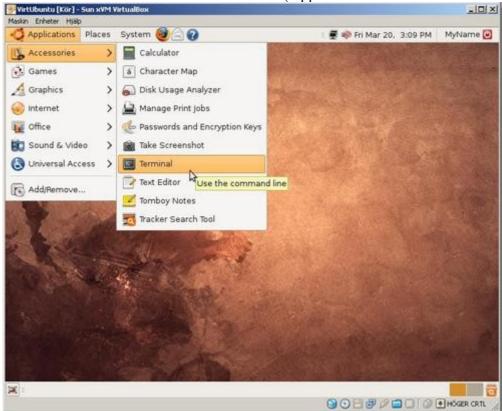

Change the current directory to the installer CD image by typing the following at the terminal window prompt:

cd /media/cdrom0
then, to list the files:

ls -ahl

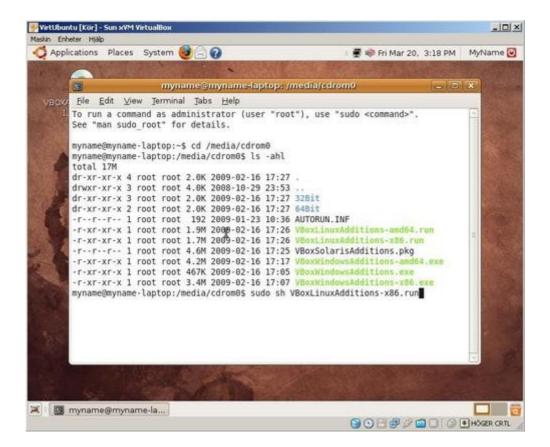

Install Guest Additions by typing (notice the capital letters): *sudo sh VBoxLinuxAdditions-x86.run* 

Enter your password when sudo requests it. (sudo means super user do)

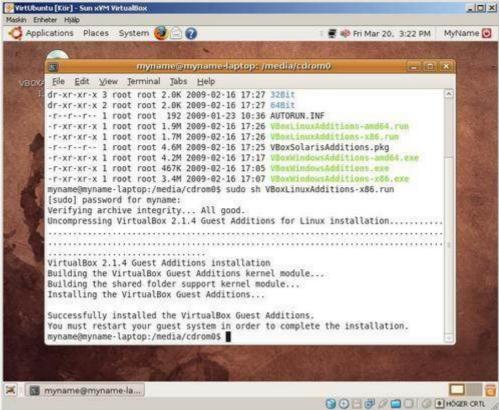

When the installation is done shut down the virtual machine. Close the terminal window. Unmount the CD image by right clicking on it (on the desktop) and selecting Unmount Volume.

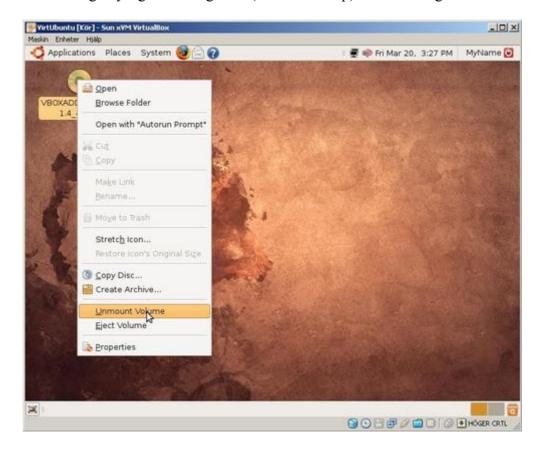

You must also to unmount the CD image in VirtualBox. Release the mouse pointer by pressing

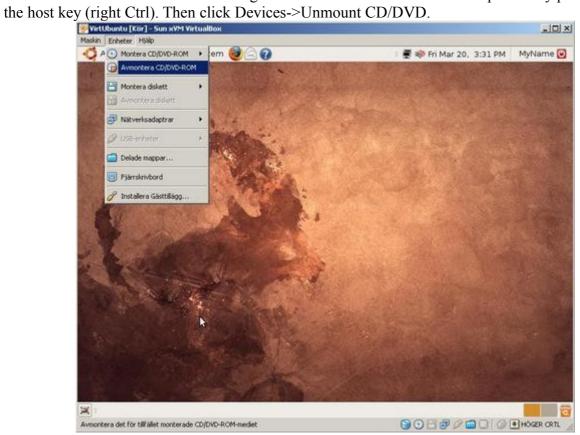

Shut down the virtual machine by clicking on the power symbol in the upper right corner and selecting Shut down.

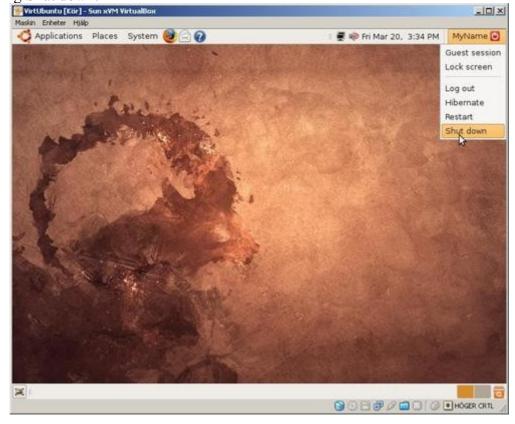

# 6. Create a folder on the host computer for file sharing

(Skip on to step 8 if you prefer to download Proview directly to the guest.) Click Shared folders in VirtualBox and then on the folder icon with a + sign.

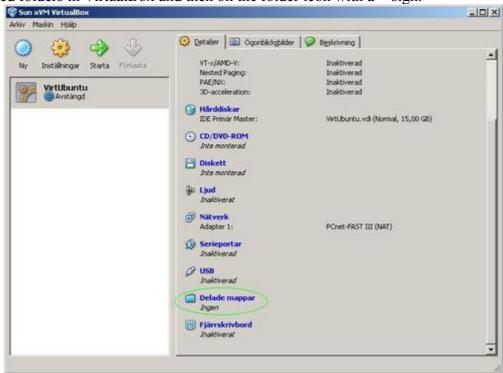

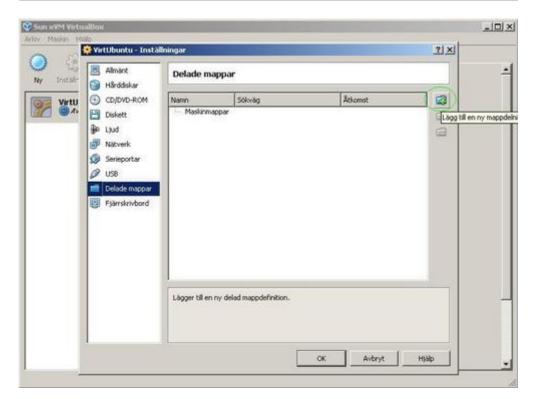

Select "other" in the Folder path listbox.

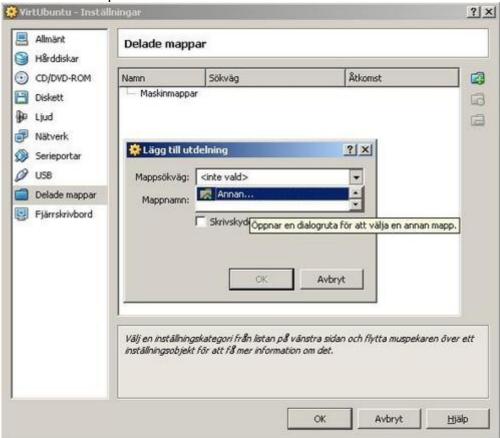

Click Make New Folder and enter a suitable name.

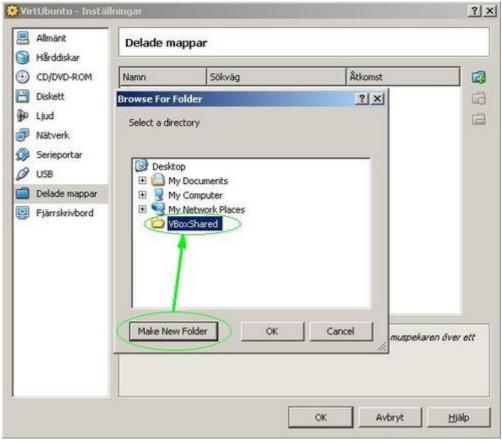

Select the folder and click Ok.

Click OK again.

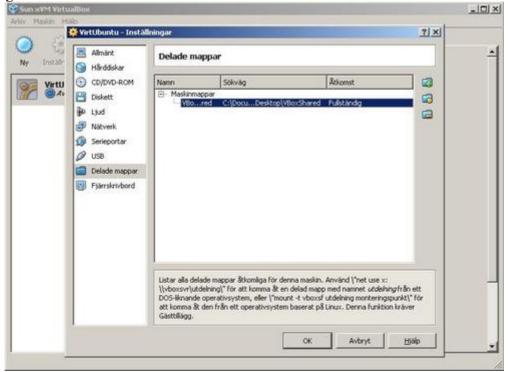

Click OK in the Settings dialog.

Now you have created a folder that is configured for sharing files between the host and the guest.

# 7. Mounting the shared folder in Ubuntu

Start the virtual machine and log on.

Open a terminal window (Applications->Accessories->Terminal).

Create a folder on the virtual machine for the share by typing:

sudo mkdir /mnt/SharedFolder

(Enter the requested password.)

Mount the shared folder by typing:

sudo mount -t vboxsf VBoxShared /mnt/SharedFolder

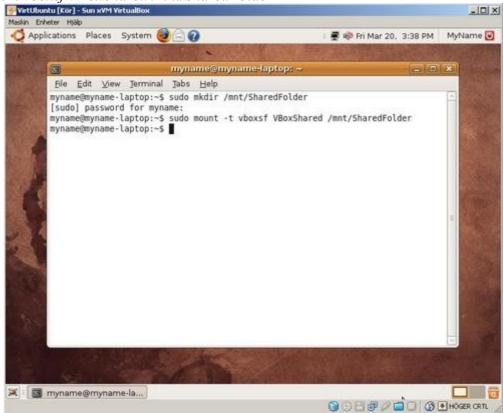

## 8. Download Proview

Get Proview 4.6 at http://www.proview.se/index.php? option=com\_content&task=view&id=8&Itemid=17 Download pwr46\_4.6.0-6ubuntu\_i386.deb and pwrdemo46\_4.6.0-6ubuntu\_i386.deb to the shared folder on the host, or directly to the Ubuntu desktop if this is done from within the guest (using Firefox).

# 9. Copy the downloaded files to the Ubuntu desktop

(Skip if already downloaded to the Ubuntu desktop.)

For the following to work the shared folder must be mounted as shown in step 7 above. Type in the following in a terminal window to copy the downloaded files to the virtual disk: cp /mnt/SharedFolder/\*.deb ~/Desktop

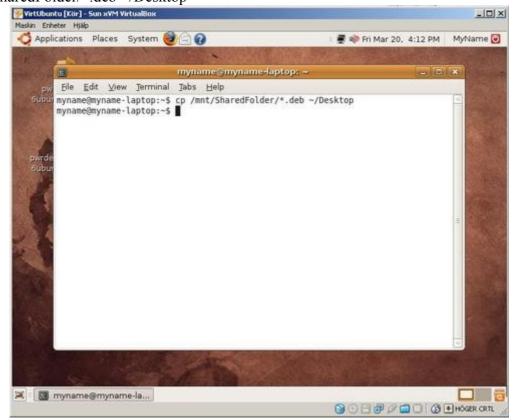

This might take some minutes... Close the terminal window when done.

# 10. Set up Synaptic for internet access behind a proxy server (Skip if proxy not used.)

Start up Synaptic (System->Administration->Synaptic Package Manager).

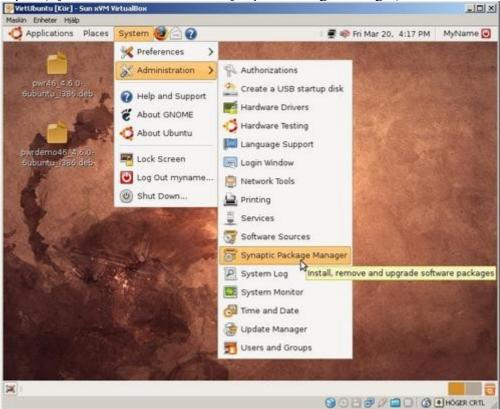

Enter your password.

Click Settings->Preferences then on the tab Network.

Enter your proxy settings and login details under Authentication if used.

Click OK.

Click Reload to download the most recent package list.

After the download is finished, close Synaptic.

#### 11. Update Ubuntu

Click on the red Update Manager arrow after closing Synaptic.

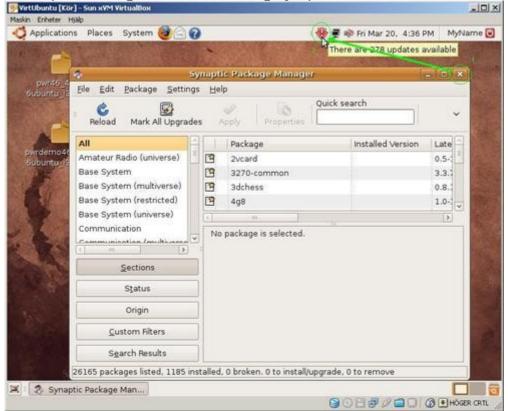

When the Update Manager starts it displays all available sofware updates.

Click Install Updates. Enter your password in the dialog box.

When udating is finished close the Update Manager and restart the virtual machine by clicking on the red power symbol in the upper right corner and then Restart.

#### 12. Install Proview

Double click on the file pwr46 4.6.0-6ubuntu i386.deb on the desktop.

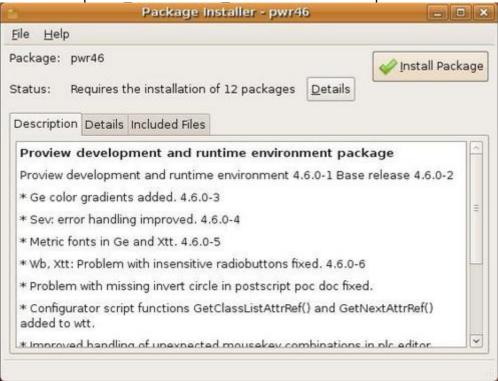

Click Install Package. Enter your password in the dialog box. If the installation completes successfully, skip down to step 13.

If the installation fails, which might be the case behind a proxy server, you can download the missing packages manually using Synaptic.

Click Details in the Package Installer to se the list of missing packages (dependencies).

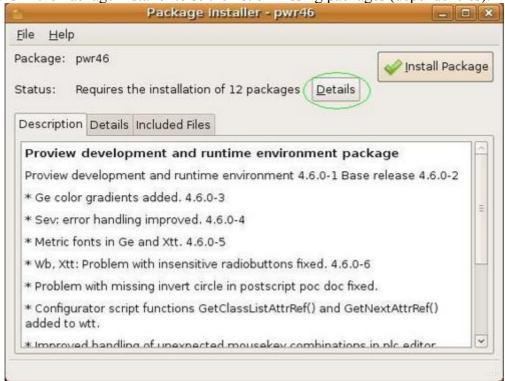

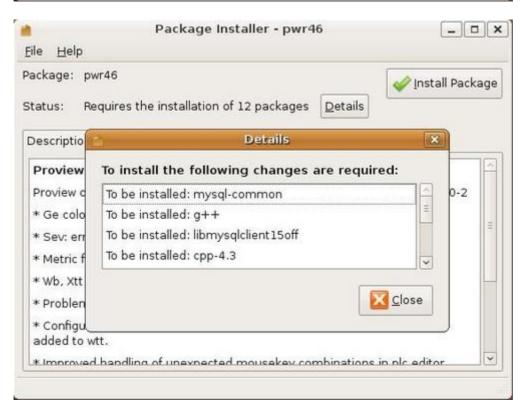

Start Synaptic from System->Administration->Synaptic Package Manager.

Find the missing packages in Synaptic by clicking in the list and then type in the package name.

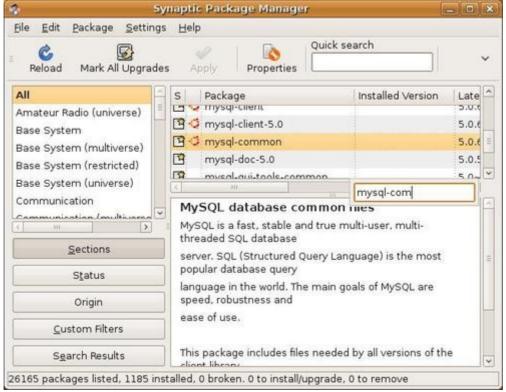

Add the package by right clicking on it and selecting Mark for installation.

If the dialog Mark additional changes? appears, accept the changes.

Some of the packages in the Details list might already be marked because many packages depends on them.

Repeat the above until all missing packages from the Details list are marked for installation in Synaptic.

Close the Details list and the Package Installer when the marking is all done.

Click Apply in Synaptic to start download and installation of the packages.

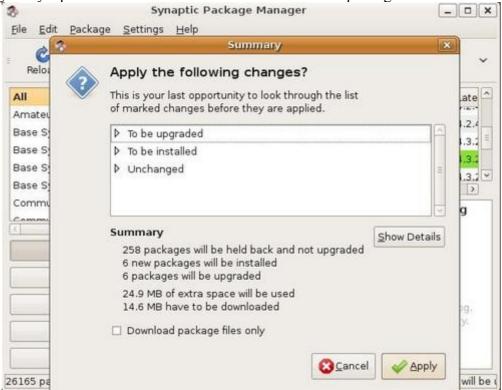

After the packages are installed, close Synaptic.

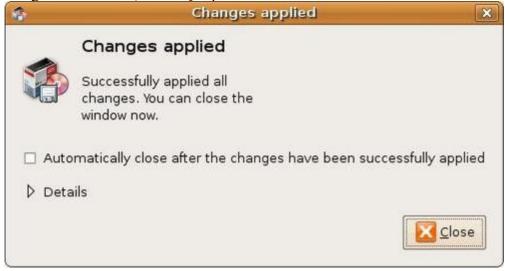

Again double click the file pwr46\_4.6.0-6ubuntu\_i386.deb on the desktop

and then Install Package.

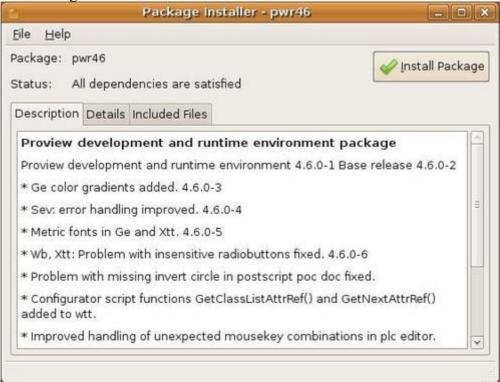

Enter your password in the dialog.

When the installation is finished, click Close and close the Package Installer on the X in the

upper right corner.

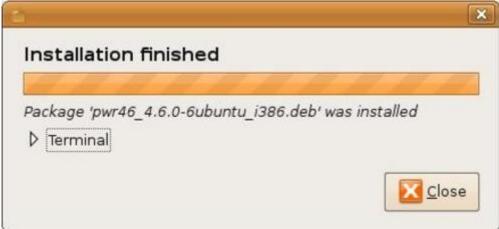

# 13. Installing the demo project

This is an easy step. Double click the file pwrdemo46\_4.6.0-6ubuntu\_i386.deb and then click

Install Package. Enter your password in the dialog.

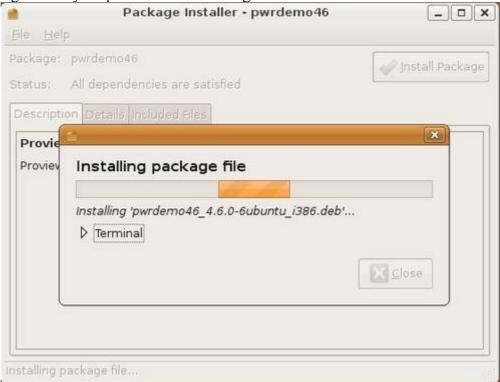

When the installation is finished, click Close and close the Package Installer on the X in the upper right corner.

# 14. Log on to the pwrp account

During the installation the installer creates some default accounts for Proview users.

Log out from your account by clicking Log out.

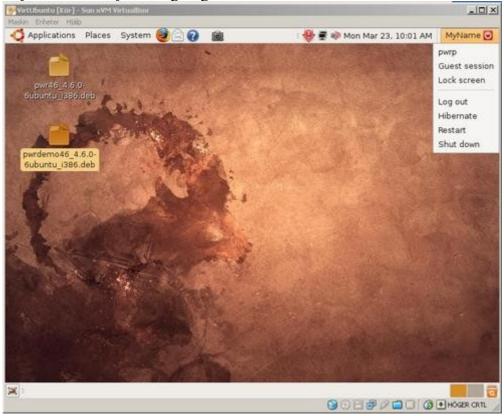

Then log in entering pwrp as username and password pwrp.

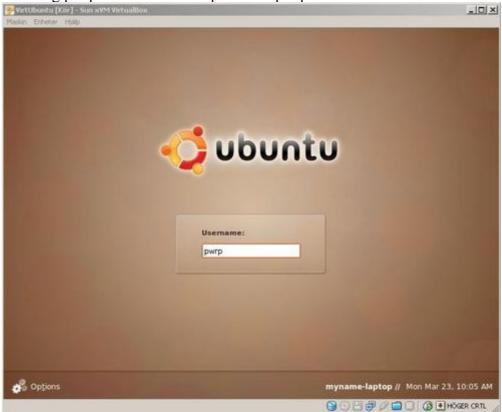

It is also possible to log in as the pwrp user from a terminal window: xhost +

su pwrp #Comment: enter password pwrp

## 15. Starting the demo project

Enter the following in a terminal window to setup the Proview environment: *sdf pwrdemo46* 

Start the runtime environment:

rt ini &

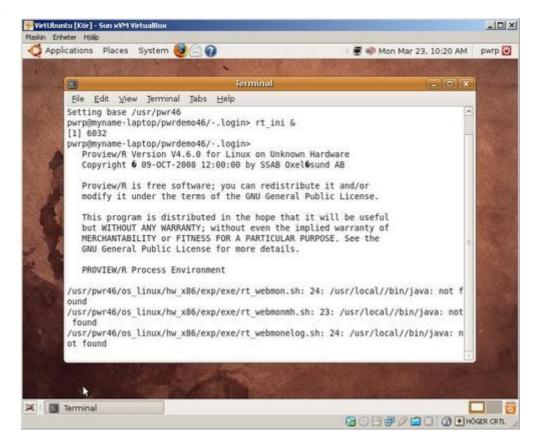

There will be a long list of messages, which is absolutely normal, some related to the scheduler not allowed to shedule the realtime processes, some to other settings.

Start the operator interface by typing (press Enter first if the prompt is not shown):

rt xtt-u op

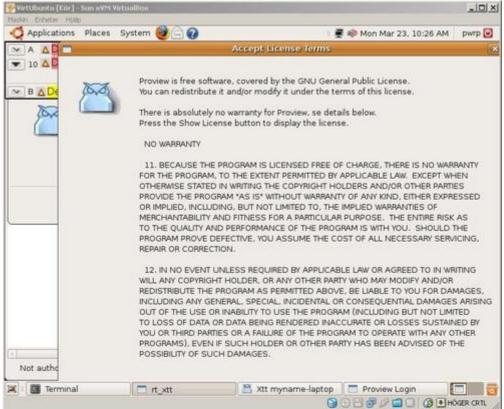

It might be a good idea to maximize the virtual machine window to get a reasonable desktop size. Click Accept on the license agreement.

Log in the pwrp user in the Proview Login window.

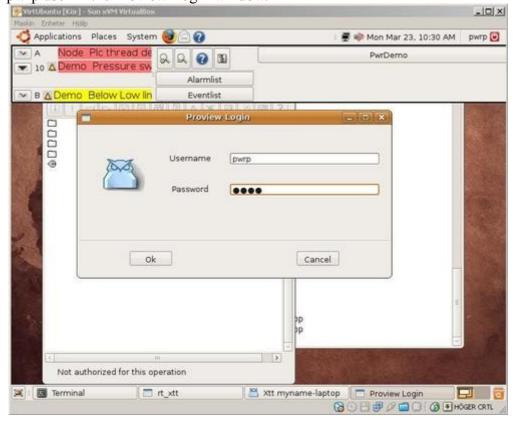

Click the PwrDemo button in the grey rt\_xtt menu at the top of the screen to access the process demo images.

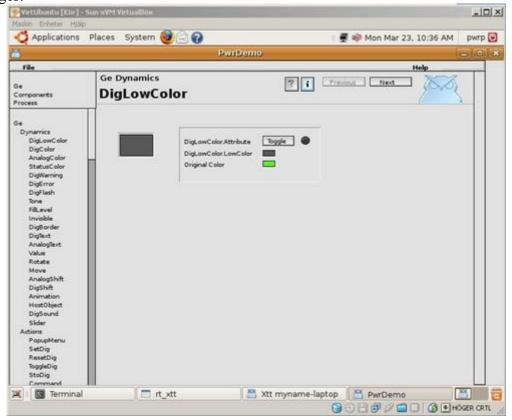

# 16. Stop the running project

To stop the project right click the program names in the menu list at the bottom of the screen and select Close.

Enter the following in the terminal window:

. pwr stop.sh

The last command cleans up the Proview environment and stops the running project.

This must be done prior starting the project the next time.

(If you closed the terminal window by misstake - open a new one and enter the sdf pwrdemo46 command again and then the . pwr stop.sh.)